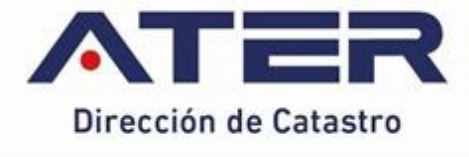

# Guía

# **VISOR GRÁFICO CATASTRAL** (WEB)

**Usuarios externos** 

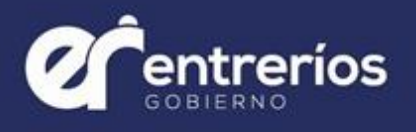

# *-Usuarios externos-*

# *Dirección de Catastro - ATER*

# **V.133. Visor Gráfico Catastral**

**(Web)**

**ÍNDICE**

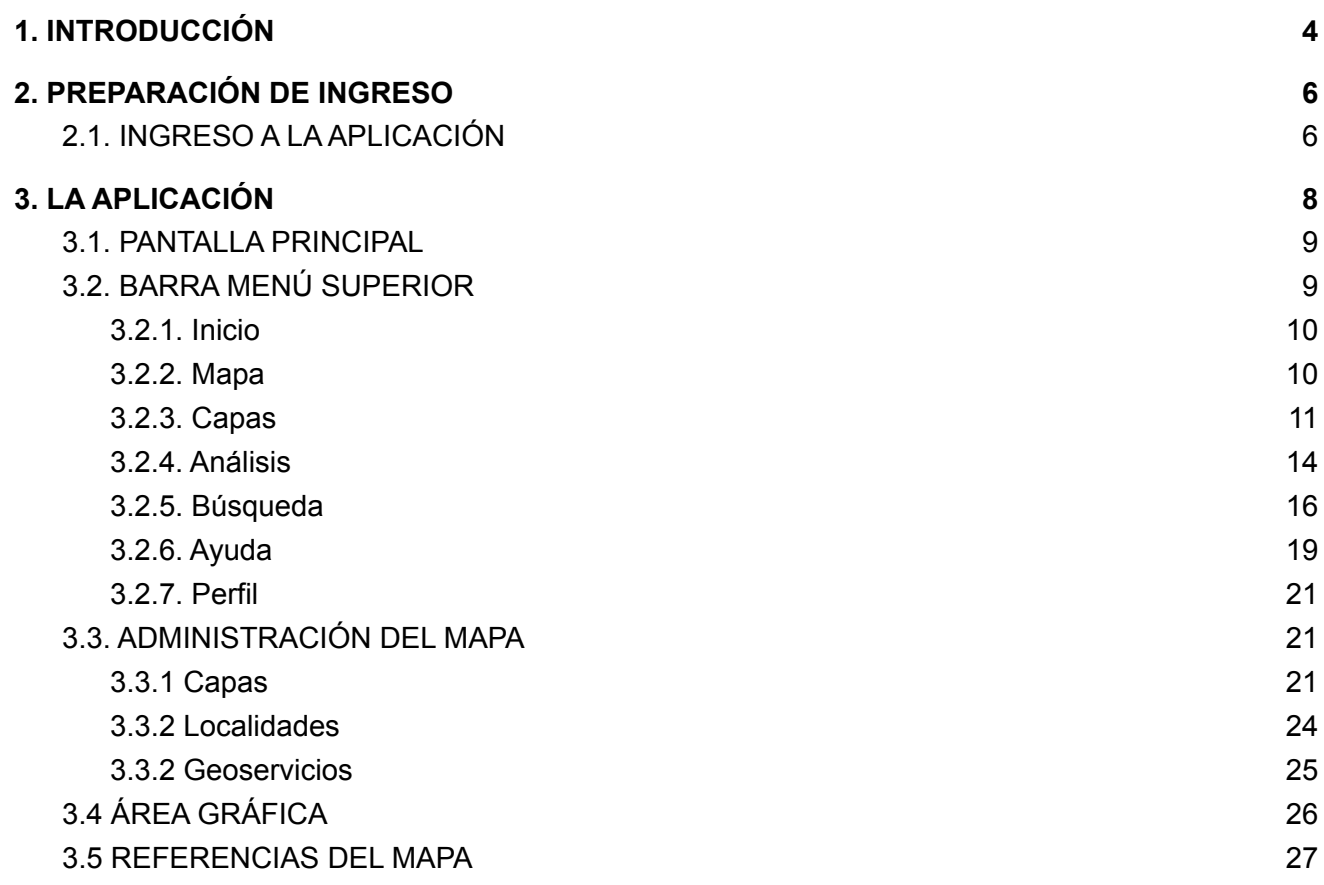

# <span id="page-3-0"></span>**1. INTRODUCCIÓN**

El Visor Gráfico Catastral es una herramienta informática de la Administradora Tributaria de Entre Ríos (en adelante ATER) que permite el acceso, a través de Internet, a un Sistema de Información Territorial (SIT). Este, permite gestionar la información geográfica catastral de la Dirección de Catastro, y está diseñado para brindar facilidades al usuario respecto a la consulta, visualización y exploración de la cartografía existente, correspondiente a los inmuebles de la Provincia de Entre Ríos.

Esta herramienta se encuentra habilitada no sólo para los profesionales de la Agrimensura, que interactúan diariamente con nuestro Organismo; sino también para los demás Organismos del Estado, entes privados y sociedades civiles, dando así continuidad a la política de digitalización de todos sus procesos.

Es importante destacar, en primer lugar, que la transformación se dió con la convicción de abocar recursos humanos con conocimientos específicos a ésta nueva área, también establecida a fines del 2018 modificando así la historia catastral de la provincia, donde los recursos humanos se abocaron pura y exclusivamente a tareas relacionadas con el estudio de documentaciones de mensuras y sus registros en la Dirección, dando así los pasos hacia un Catastro Multifinalitario o e-Catastro.

Se añaden en esta versión:

- 1. Parcelario de más de 15 Comunas; superando así el 60% de Comunas digitalizadas.
- 2. Límites de plantas urbanas de algunos Municipios y Comunas.

El visor representa y da publicidad a través de la web, a la transformación de la información volcada en formato papel a lo largo de años en la Dirección de Catastro. Además posibilita a la provincia no sólo la utilización del catastro con fines fiscales, sino fundamentalmente como soporte al planeamiento y ordenamiento territorial con alcance multipropósito, potenciando la posibilidad del análisis geográfico en todo el territorio entrerriano. A través del uso de estas tecnologías como herramientas de gestión se tiende a optimizar la generación, integración y actualización permanente de información territorial y catastral del espacio geográfico entrerriano, apuntando a fortalecer las políticas públicas y la toma de decisiones.

El visor gráfico constituye al aporte fundamental de la Dirección de Catastro -ATER- a la IDE provincial, dotándola de la capa cero -parcelaria- con actualizaciones periódicas, como plataforma necesaria para ser potenciada por la información suministrada por las diferentes áreas de la administración pública local, provincial y nacional.

Asimismo, es necesario destacar que la información contenida en la plataforma se encuentra en constante validación y actualización, tanto en su parte alfanumérica como gráfica, por lo cual, es de vital importancia la interacción mancomunada entre los distintos usuarios para así lograr los ajustes y correcciones necesarios.

El presente instructivo lo guiará en el manejo de las funciones disponibles para la correcta utilización de esta herramienta.

#### <span id="page-5-0"></span>**2. PREPARACIÓN DE INGRESO**

● Para el funcionamiento de la aplicación, revisar los pasos establecidos por la AFIP (Administración Federal de Ingresos Públicos) ingrese [aquí.](https://serviciosweb.afip.gob.ar/genericos/guiasPasoPaso/VerGuia.aspx?id=26)

#### <span id="page-5-1"></span>**2.1. INGRESO A LA APLICACIÓN**

- 1. Luego de preparar el Servicio, ingresar a la Web de [AFIP](http://www.afip.gob.ar) (http://www.afip.gob.ar) con su clave fiscal y contraseña.
- 2. Buscar en la sección derecha los SERVICIOS HABILITADOS → "Servicios Administradora Tributaria de Entre Ríos" y dar clic en la misma.
- 3. Dentro del Servicio, seleccionar el usuario.
- 4. Se muestra el menú de servicios actualmente proporcionados, ingrese en el menú Servicios y luego Catastro.
- 5. Se mostrarán los Servicios que actualmente proporciona el Catastro Provincial, seleccione Visor Gráfico Catastral para ingresar a la Aplicación (Figura 1).
- 6. Esta acción llevará a la pantalla de inicio (Figura 2), donde se deberán aceptar las Condiciones para visualizar las capas.

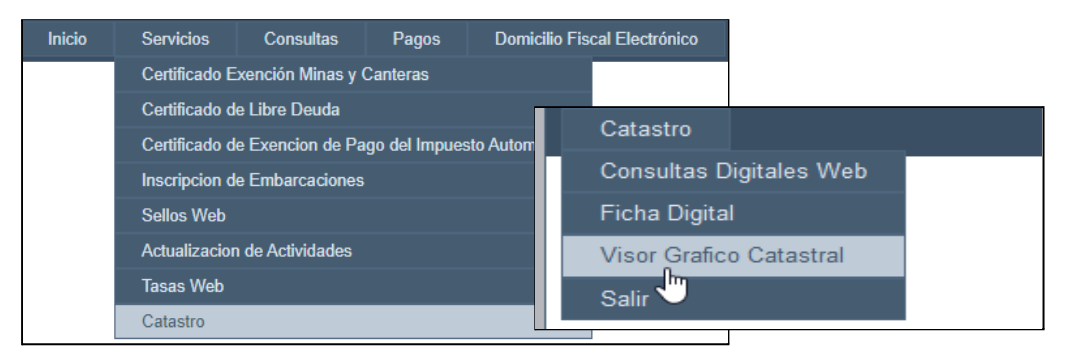

**Figura 1** - Menú de ingreso a la aplicación.

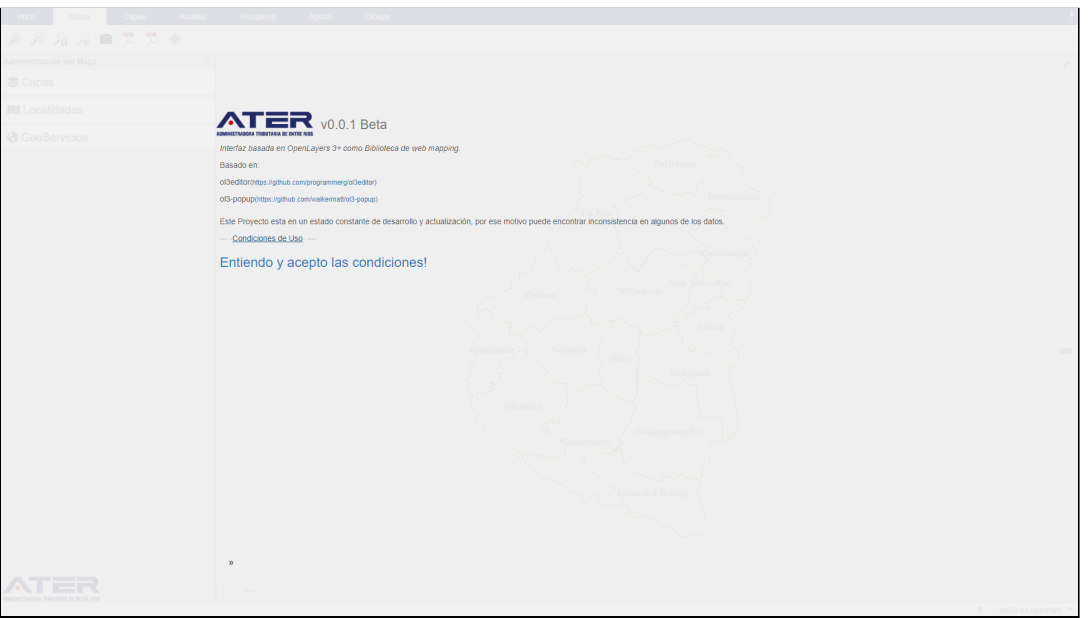

**Figura 2** - Condiciones de uso.

## <span id="page-7-0"></span>**3. LA APLICACIÓN**

Un visor web geográfico es la principal herramienta para la visualización de mapas interactivos, y tiene como fin la toma de decisiones y el acceso a datos para las tareas rutinarias, tanto de los profesionales como del público en general. Por lo tanto, mediante estos visores, el acceso a la información ya no es de uso exclusivo para los técnicos y profesionales en agrimensura; hoy en día la cartografía y en general los datos están al alcance de cualquier persona que tenga una conexión a Internet.

El visualizador genérico de mapas es una aplicación web que permite conectar con distintos servidores compatibles con la especificación WMS v1.3.0 (y anteriores) de Open Geospatial Consortium (OGC) e ISO, para la visualización de contenidos de forma interactiva. Se encuentra desarrollado completamente con una arquitectura Open Source con herramientas de desarrollo web, para permitir a los usuarios poder utilizar esta aplicación a través de un navegador web sin la necesidad de instalar nada previamente, solo contar con un navegador web de preferencia.

A continuación se mencionan algunas de las herramientas web utilizada para el desarrollo de la aplicación:

- **● [HTML](https://es.wikipedia.org/wiki/HTML)**
- **● [CSS](https://es.wikipedia.org/wiki/Hoja_de_estilos_en_cascada)**
- **● [Bootstrap](https://getbootstrap.com/)**
- **● [OpenLayers](https://openlayers.org/)**
- **● [JQuery](https://jquery.com/)**
- **● [Proj4js](http://proj4js.org/)**
- **● [html2canvas](https://html2canvas.hertzen.com/)**
- **● [jspdf](https://parall.ax/products/jspdf)**
- **● [PHP](https://www.php.net/)**

La información podrá ser finalmente consultada / consumida por esta aplicación web desarrollada parcialmente y que además, se apoya en proyectos *Open Source* como:

**[ol3editor](https://github.com/programmerg/ol3editor)**(https://github.com/programmerg/ol3editor) **[ol3-popup](https://github.com/walkermatt/ol3-popu)**(https://github.com/walkermatt/ol3-popup)

#### <span id="page-8-0"></span>**3.1. PANTALLA PRINCIPAL**

Al acceder a la aplicación, se puede ver la pantalla principal (Figura 3) con sus elementos fundamentales. Ellos son:

- 1. Barra de menú superior donde se agrupan las distintas herramientas;
- 2. Administrador de Mapas en la parte lateral izquierda, el cual permite administrar capas, buscar localidades, conectar con geoservicios;
- 3. En el centro de la pantalla se encuentra el área gráfica donde es posible visualizar capas y servicios, consultar información marginal de las entidades gráficas, realizar mediciones o análisis sobre las mismas, y;
- 4. Referencias en la parte lateral derecha, permite ver la simbología de las capas.

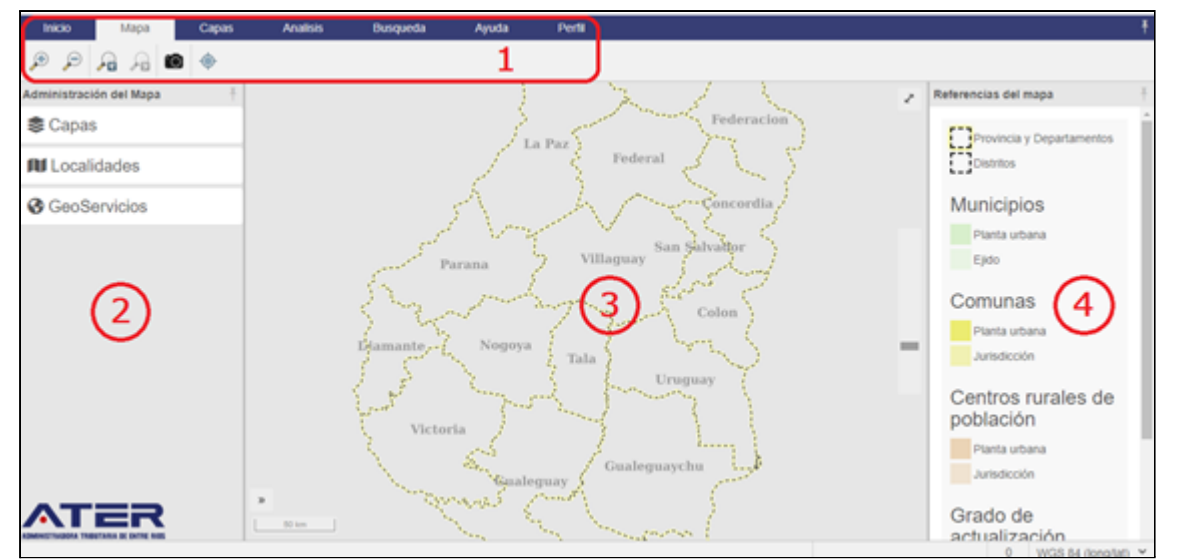

**Figura 3** - Pantalla principal - 1) Barra Menú Superior - 2) Menú lateral izquierdo - 3) Área Gráfica - 4) Referencias del mapa.

A continuación se describe la estructura de la plataforma antes nombrada.

#### **3.2. BARRA MENÚ SUPERIOR**

<span id="page-8-1"></span>La barra Menú superior agrupa las herramientas de *mapa*, *capas*, *análisis*, *búsqueda*, *ayuda* y *perfil* que el usuario puede utilizar. De cada grupo se explica cada una de las herramientas que lo componen y se realiza una breve descripción de su funcionamiento.

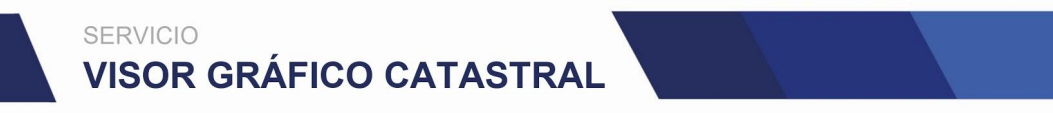

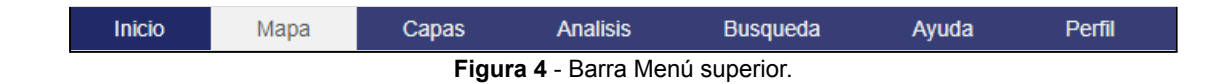

#### **3.2.1. Inicio**

<span id="page-9-0"></span>La opción inicio del menú muestra la pantalla de inicio (Figura 2) con la cual inicia la plataforma, donde se puede observar en qué proyecto se basó el mismo para ser desarrollado y las condiciones de uso de la plataforma.

#### <span id="page-9-1"></span>**3.2.2. Mapa**

En este menú se describen las herramientas relacionadas a la navegación dentro del área gráfica (visor), para ayudarle a maniobrar la visualización (Figura 5).

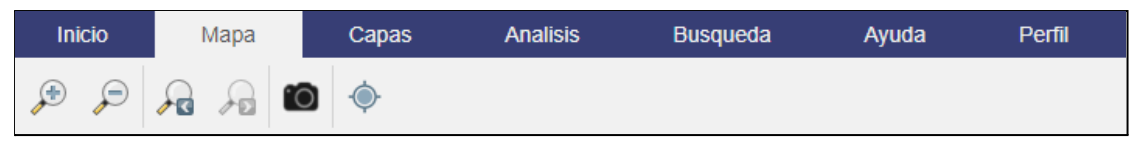

**Figura 5** - Pestaña mapa.

*Acercarse y alejarse (Zoom)*: La herramienta Zoom permite acercar y alejar la visualización del área gráfica tomando como referencia el centro de la misma. Dependiendo del nivel de zoom en el que se encuentre, se mostrarán distintas capas de información para facilitar la visualización.

*Vista previa y Vista siguiente*: Permite moverse entre las distintas posiciones en las que se ha estado situado en el mapa.

*Capturar mapa*: Realiza una captura de la pantalla activa, es decir lo que se está visualizando en el área gráfica.

*Mi posición*: Realiza un zoom a la ubicación geográfica donde se encuentra el usuario en ese momento (si el dispositivo lo admite).

#### <span id="page-10-0"></span>**3.2.3. Capas**

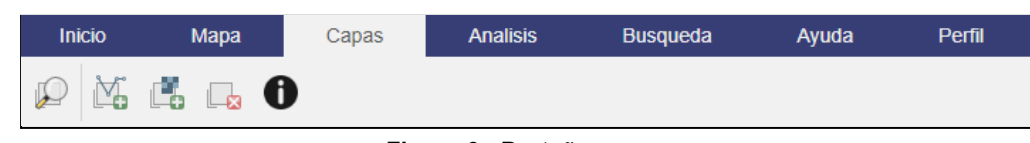

*Zoom a extensión de la capa*: Permite realizar zoom a capas como *búsquedas* y *geoservicios*. A las capas predeterminadas del visor no permite hacer zoom ya que las mismas contemplan diferentes polígonos.

*Añadir capa vectorial*: Permite añadir una capa vectorial local (que tenga el usuario en su computadora) o un geoservicio WFS (Web Feature Service). Al hacer clic en el icono se abrirá una ventana emergente en la cual deberá seguir los pasos del **Cuadro I - Añadir capas**.

*Añadir capa ráster*: Permite añadir una capa ráster local (que tenga el usuario en su computadora) o un geoservicio WMS (Web Map Service). Al hacer clic en el icono se abrirá una ventana emergente en la cual deberá seguir los pasos del **Cuadro I - Añadir capas**.

*Eliminar capa*: Permite eliminar la capa seleccionada en el menú lateral izquierdo, Las capas nativas del visor no pueden ser eliminadas.

**Cuadro I** - Añadir capas

Pasos:

- 1. Si se quiere añadir un geoservicio WFS (capa vectorial) se debe indicar en el campo Origen: WFS (Figura 7) o si se quiere añadir un geoservicio WMS/WMST (capa ráster) se debe de seleccionar en el campo Origen una de las opciones: WMS o WMST (Figura 8).
	- a. Completar el campo URL de Servidor con el enlace del geoservicio.\*<sup>1</sup>
	- b. Hacer clic en "chequear capas", esta acción mostrará las capas del servidor en el campo Nombre de capa.
	- c. Seleccionar la capa deseada del campo Nombre de capa.

**Figura 6** - Pestaña capas.

- d. Si se desea, se puede modificar el nombre a mostrar en el campo Nombre a Mostrar para facilitar la identificación de la información.
- 2. Si se quiere añadir un archivo vectorial local se debe indicar en el campo Origen Archivo Local y completar los siguientes campos (Figura 9):
	- a. Nombre a mostrar: nombre con el que se va a mostrar la capa.
	- b. Formato: indicar si el archivo es de formato KML o GeoJSON.
	- c. Archivo Vector: explorar su computadora para agregar el archivo a añadir.
	- d. Proyección: se recomienda utilizar EPSG:5347.\*<sup>2</sup>
- 3. Hacer clic en el botón *Agregar Capa* para agregar la información vectorial al visor. La capa se agregará en el menú lateral izquierdo (2.3.2) y se mostrará en área gráfica (2.3.3).

\* <sup>1</sup> *Para agregar un geoservicio en este ejemplo utilizaremos el [geoservicio](https://wms.ign.gob.ar/geoserver/ows?service=wfs&version=1.1.0&request=GetCapabilities) WFS de IGN (Instituto Geográfico Nacional de la República Argentina).*

\* <sup>2</sup> *Proyección: Para mas información visitar el sitio web de ramsac o dirigirse al siguiente link https://ramsac.ign.gob.ar/posgar07\_pg\_web/documentos/Informe\_sobre\_codigos\_oficiales\_EPS G.pdf*

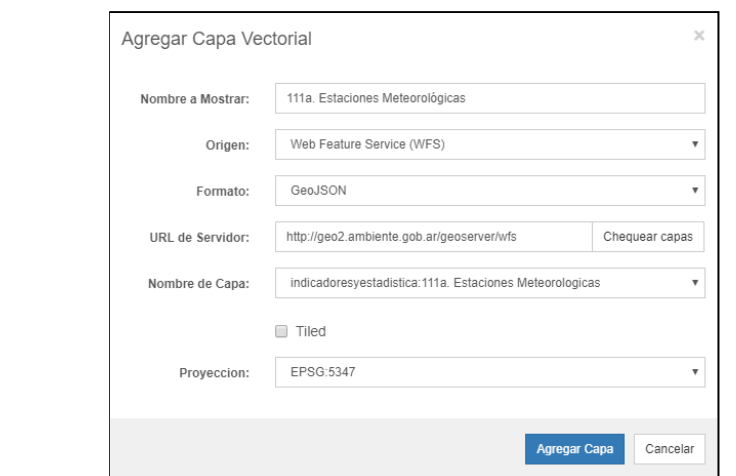

#### **Figura 7** - Añadir geoservicio WFS

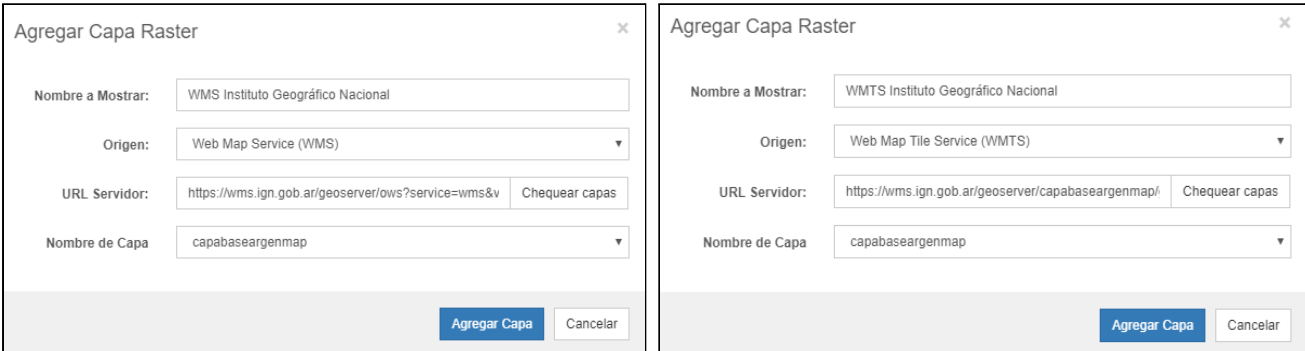

**Figura 8** - Añadir geoservicio WMS - Añadir geoservicio WMTS

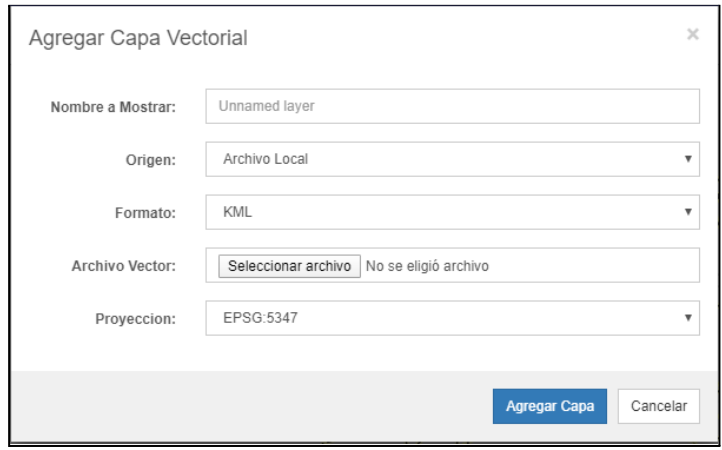

**Figura 9** - Añadir capa vectorial local

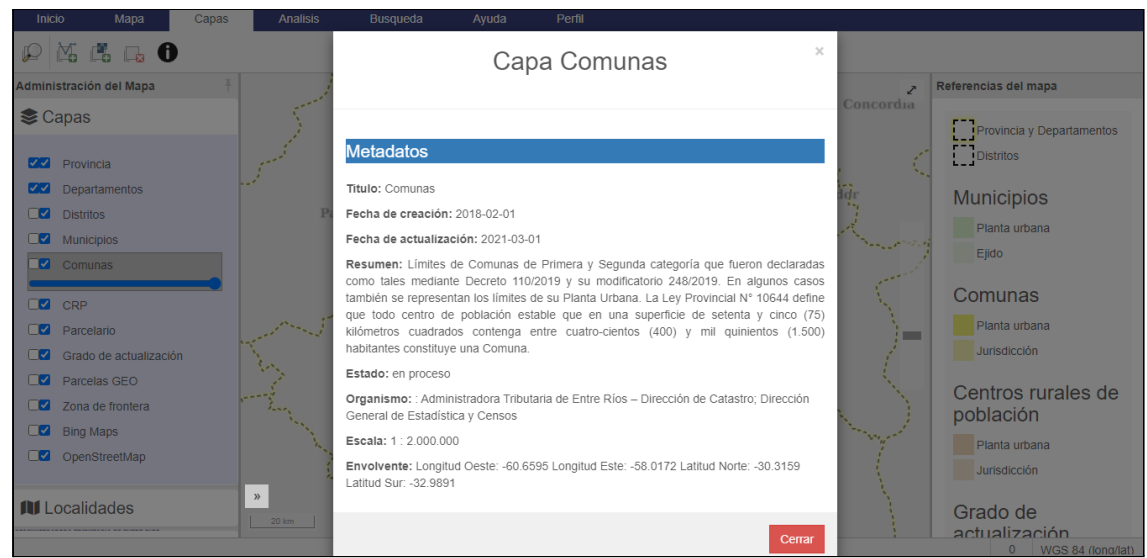

**Figura 10** - Metadatos de una capa.

*Metadatos de la capa*: Permite ver los metadatos de la capa seleccionada. Para ver los metadatos de una capa (nativa) se debe seleccionar la capa y luego hacer clic sobre el icono de metadatos (Figura 10). **Es importante conocerlos** ya que brindan información sobre el contenido de la capa, fecha en la que se creó y se actualizó por última vez, Organismo creador, escala en la que se representa, entre otros.

#### <span id="page-13-0"></span>**3.2.4. Análisis**

En este menú se describen las herramientas relacionadas a determinar el área de una superficie, la longitud de un vector o la suma de varios segmentos consecutivos y el ángulo entre dos segmentos.

|                                                     | <b>Mapa</b><br>Capas | <b>Analisis</b> | <b>Busqueda</b> | Avuda | Perfil |
|-----------------------------------------------------|----------------------|-----------------|-----------------|-------|--------|
| 品<br>$\rightarrow$<br>$\frac{1}{\sqrt{2}}$<br>لسبسا |                      |                 |                 |       |        |

**Figura 11** - Menú análisis

Antes de realizar una medición debe indicar en el extremo inferior derecho de la pantalla coordenadas planas **WGS84 / Pseudo-Mercator** como se indica en la Figura 12, al finalizar el uso de las mismas, indicar nuevamente las coordenadas geográficas seleccionando WGS84 (long/lat). Para comenzar la medición siga los pasos descritos en el **Cuadro II - Herramientas de Medición**.

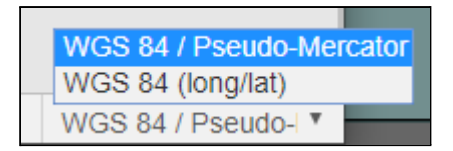

**Figura 12** - Seleccionar coordenadas planas

*Medir longitud*: Permite obtener la longitud entre dos puntos determinados.

*Medir área*: Permite obtener el área de un polígono.

*Medir ángulo*: Permite obtener el ángulo entre una línea base (radio) formada por dos puntos; y un tercer punto.

**Cuadro II** - Herramientas de Medición

Pasos:

- 1. Elija la herramienta que desea utilizar haciendo clic en:
	- a. *Medir longitud*
	- *b. Medir área*
	- *c. Medir ángulo*

Dependiendo de la herramienta seleccionada obtendrá al final una longitud, una

superficie o el ángulo entre dos segmentos.

- 2. Mueva el cursor sobre el área gráfica y haga clic en el lugar deseado para comenzar con la medición.
- 3. Desplácese al lugar deseado y haga un segundo clic para indicar el punto siguiente o doble clic para finalizar la herramienta.
	- a. Para medir ángulos es necesario indicar tres puntos sobre el área gráfica antes de finalizar la herramienta.
	- b. Para medir áreas es necesario indicar al menos tres puntos sobre el área gráfica antes de finalizar la herramienta.
	- c. En la herramienta medir longitud y medir área es posible indicar más de dos puntos para formar una suma de segmentos o un polígono.

*Finalizada nuestras mediciones asegurarnos que ninguna de las herramientas quede seleccionada y volver a seleccionar la opción WGS84 (lang/lat) en las proyecciones.*

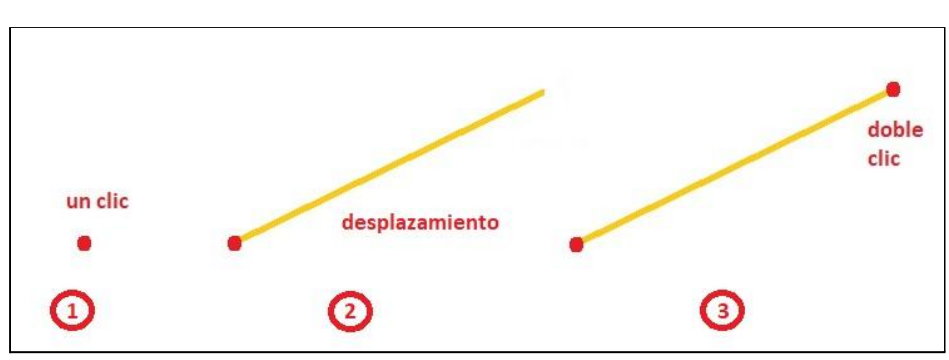

**Figura 13** - Pasos para medir longitudes

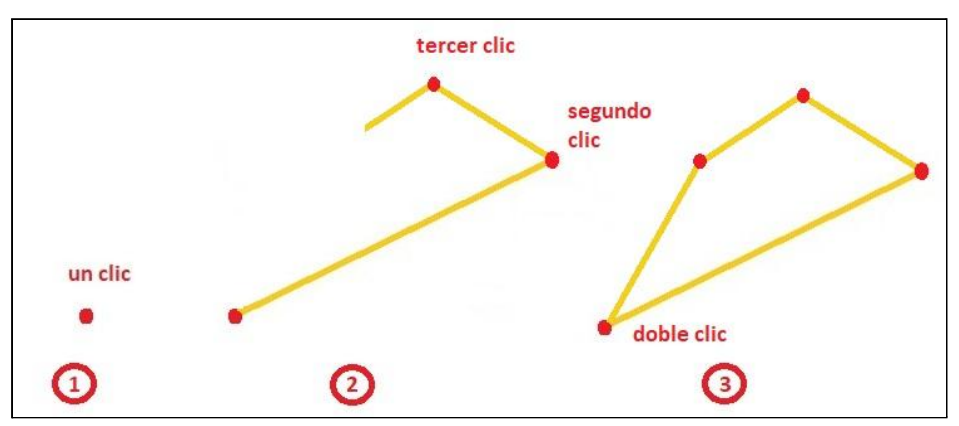

**Figura 14** - Pasos para medir áreas

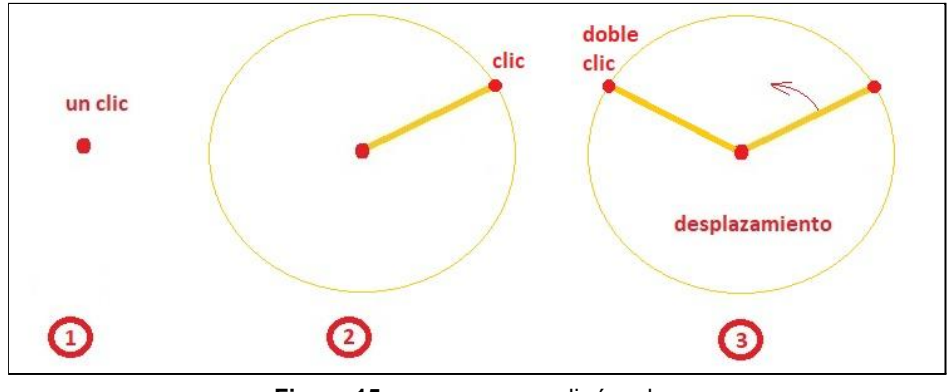

**Figura 15** - pasos para medir ángulos

#### <span id="page-15-0"></span>**3.2.5. Búsqueda**

En este menú se describen las herramientas relacionadas a la búsqueda de entidades gráficas mediante sus datos alfanuméricos, como puede ser el número de Partida Inmobiliaria Provincial o el número de Plano de Mensura; o bien buscar coordenadas geográficas específicas.

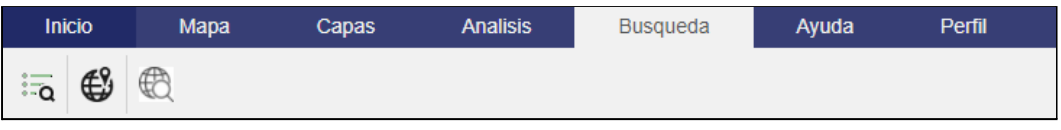

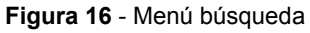

*Búsqueda de partida o plano*: La búsqueda por partida o plano permite ubicar geográficamente parcelas a través de sus datos alfanuméricos. Para realizar la búsqueda hacer clic en el icono **con ello se abrirá el formulario de búsqueda**, (Figura 17) luego seguir los pasos:

- 1. De la lista desplegable seleccionar el departamento al que corresponde la Partida Provincial o el Número de Plano.
- 2. Completar el campo partida con el número de partida provincial o completar el campo Plano con el número de plano (estos campos son excluyentes).
- 3. Hacer clic en el botón Buscar: si se encuentran datos, se visualizará la parcela resaltada en color rojo transparente como se muestra en la Figura 18. De lo contrario, si no se encuentran datos, se mostrará un cartel indicando que "*No hay información para los datos ingresados" . Figura 19.*

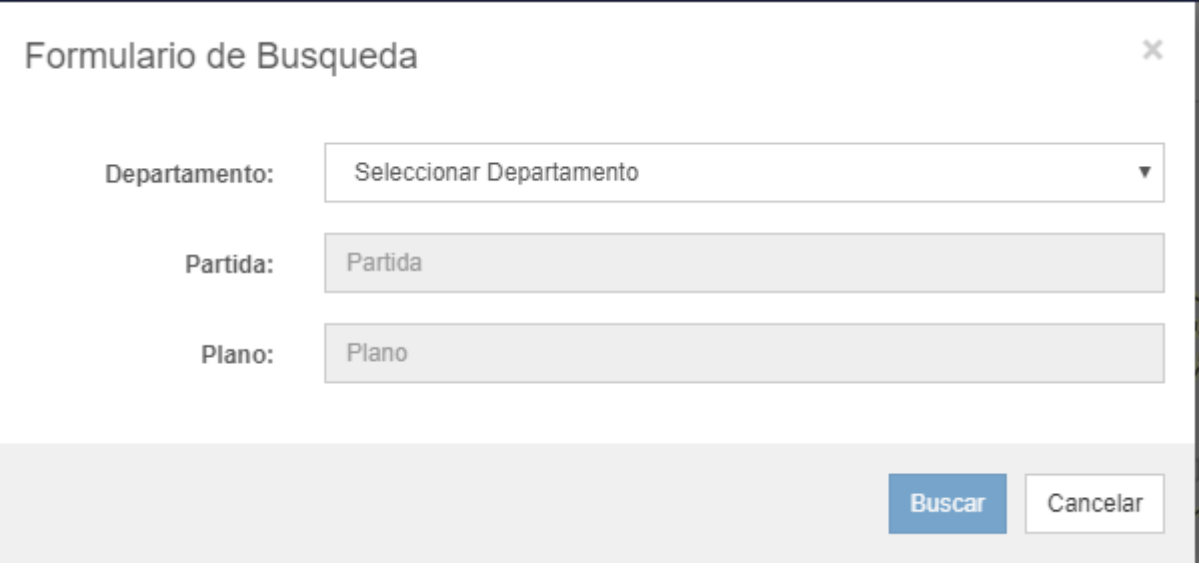

**Figura 17** - Formulario de búsqueda por partida o plano

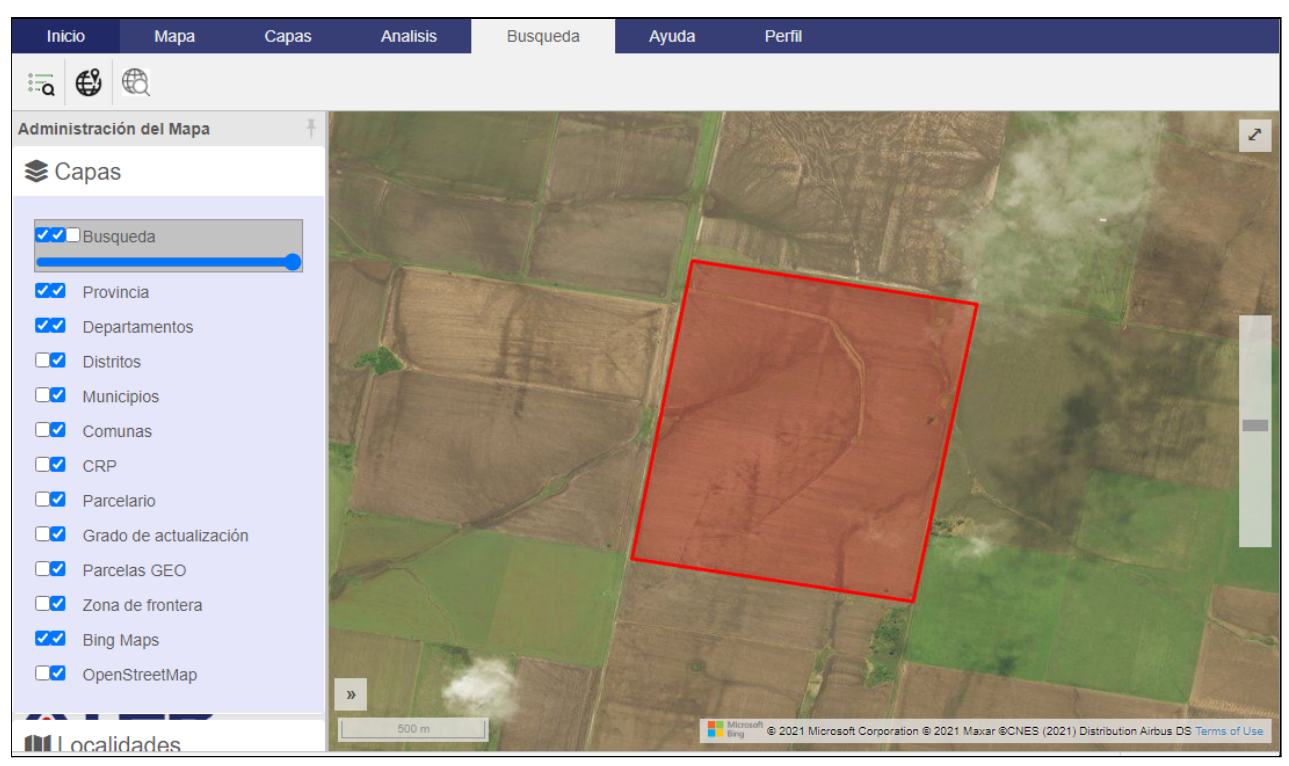

**Figura 18** - Parcela buscada con herramienta de búsqueda

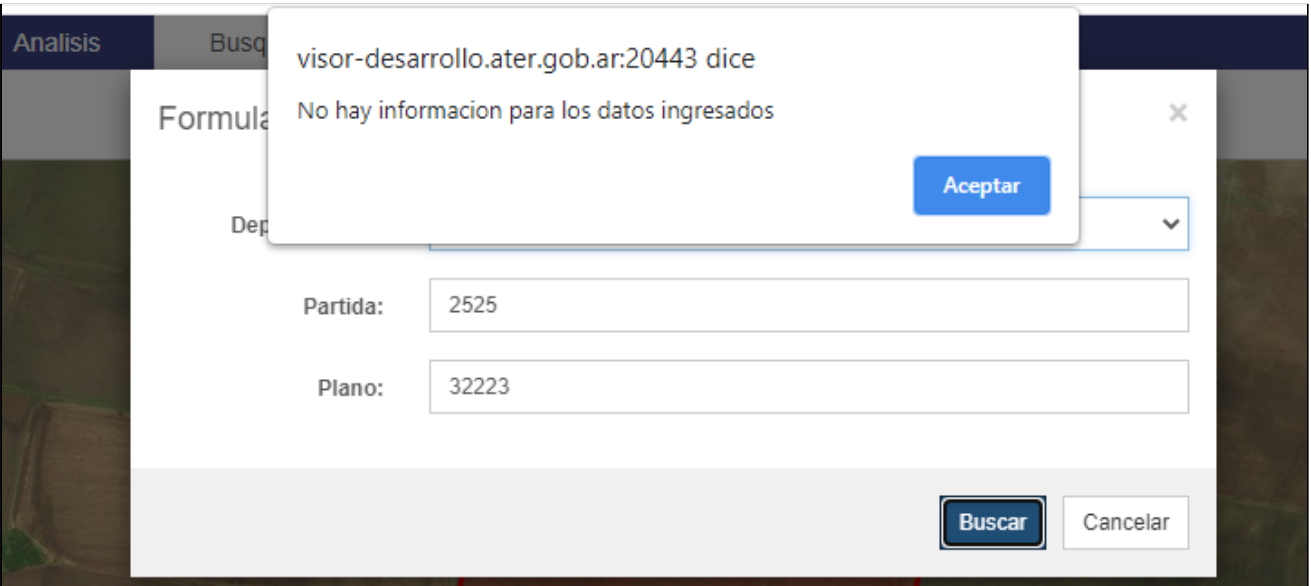

**Figura 19** - No hay información para los datos ingresados.

*Búsqueda por coordenadas*: La búsqueda por coordenadas permite ubicarse en las coordenadas indicadas en el formulario de búsqueda. Para realizar la búsqueda, hacer clic en el icono  $\bigcirc$  con ello se abrirá el formulario de búsqueda, (Figura 20) luego completar los campos de Longitud y Latitud con sus datos homónimos. Finalmente, cliquear el botón buscar para "ir" a la coordenada indicada.

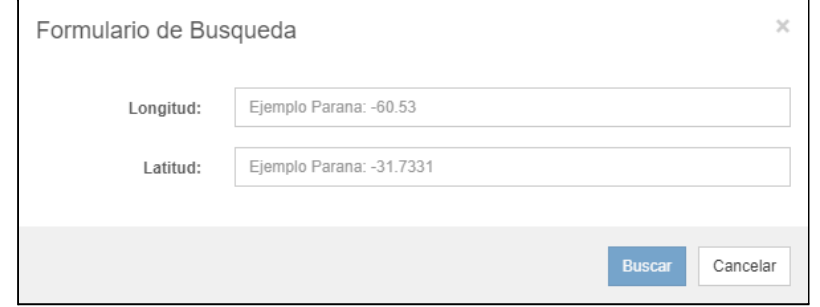

**Figura 20** - Formulario de búsqueda por coordenadas

*Búsqueda por categoría de localidad*: esta opción permite discretizar la búsqueda de localidades seleccionando, en primera instancia, su categoría: Municipio, Comuna o Centro Rural de Población (Figura 21). Es necesario aclarar que existen Comunas y Centros Rurales de Población cuyos límites jurisdiccionales no están definidos o nunca fueron aprobados; para esos casos, se representó un cuadrado de 1 (una) hectárea de superficie con el fin de dar funcionalidad a esta herramienta de búsqueda y localizarlos fácilmente.

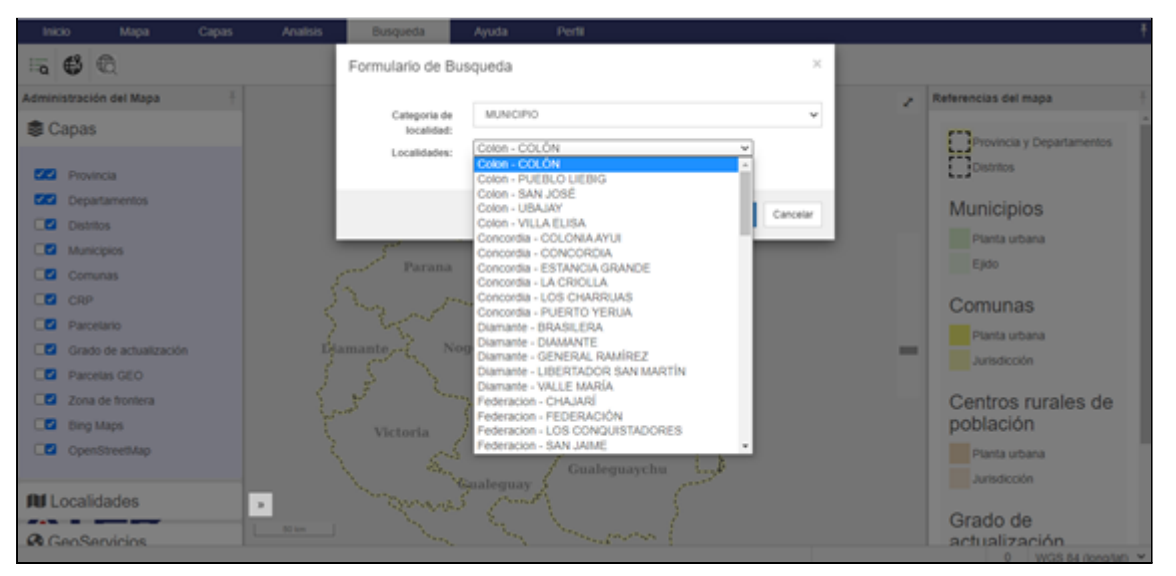

**Figura 21** - Búsqueda por categoría de localidad.

### **3.2.6. Ayuda**

<span id="page-18-0"></span>En este menú se muestran las opciones de Ayuda que puede obtener el usuario, a través de la descarga de la documentación o mediante el formulario de contacto.

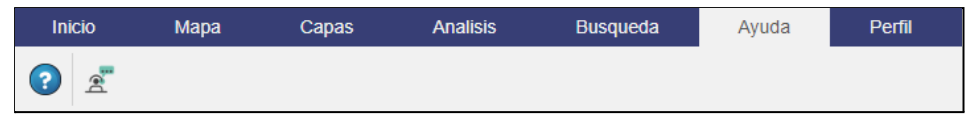

**Figura 22** - Menú Ayuda

*Mostrar ayuda*: Podrá descargar la versión actualizada de la documentación pertinente a la Aplicación.

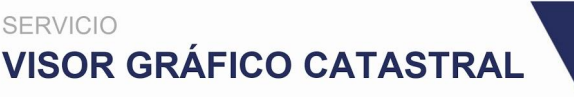

SF

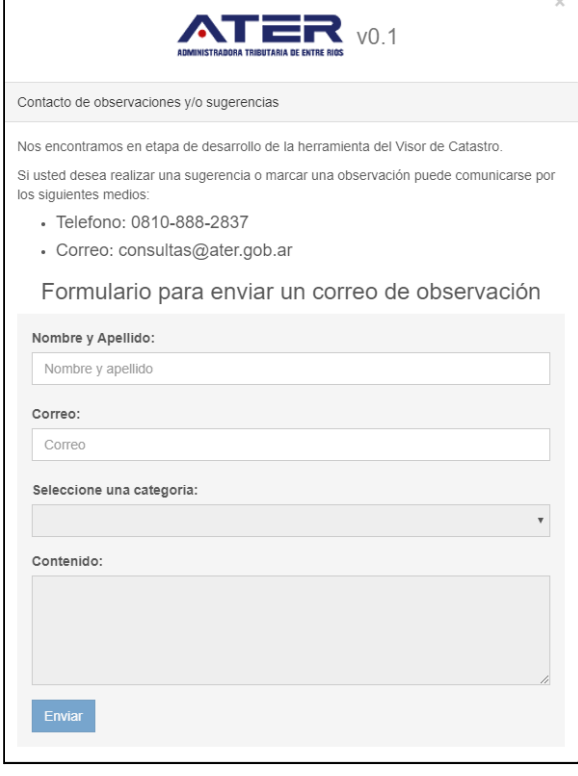

**Figura 23** - Contacto de observaciones y/o sugerencias

**Z** Contacto: Esta herramienta permite realizar observaciones sobre la Plataforma (Aplicación), la información alfanumérica (los datos) o la información Geométrica (Área Gráfica) para proceder a su análisis y adecuación (de ser necesario). Para realizar una observación cliquear en el icono  $\boxed{\triangle}$  con ello se abrirá el formulario de contacto, (Figura 23) luego seguir los siguientes pasos:

- 1. Completar el campo Nombre y Apellido con su nombre y apellido.
- 2. Completar el campo correo con el correo electrónico de contacto.
- 3. Seleccionar de la pestaña desplegable la categoría de la observación:
	- a. Observaciones sobre la plataforma.
	- b. Observaciones sobre la información alfanumérica.
	- c. Observaciones sobre la geometría.
- 4. Completar el campo Contenido con una breve descripción de la observación.
- 5. Cliquear en el botón enviar para enviar la sugerencia.

Es necesario que complete todos los campos para que pueda enviar el formulario.

#### <span id="page-20-0"></span>**3.2.7. Perfil**

En este menú se permite seleccionar el perfil con el que el usuario usará la plataforma. De ello dependerá el acceso a determinada información catastral, acorde a sus necesidades. Los perfiles definidos pueden corresponderse a Profesionales, Organismos Oficiales, Usuario Internos, entre otros.

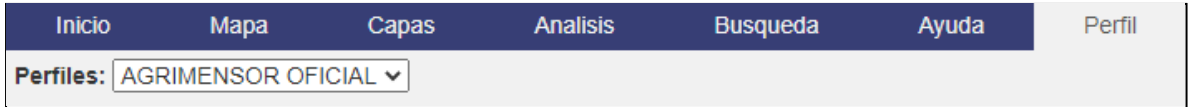

**Figura 24** - Perfil de usuario.

#### **3.3. ADMINISTRACIÓN DEL MAPA**

<span id="page-20-1"></span>El Administrador de Mapas es el menú lateral izquierdo que aparece en la pantalla principal del Visor Gráfico Catastral (Figura 3), el mismo permite administrar la visualización tanto de capas Vectoriales como Ráster o Servidores de Mapas incorporados a la visualización.

También permite tener acceso rápido a las distintas localidades de la Provincia, las cuales se segmentan en Municipios, Comunas o Centros Rurales de Población.

Por último se encuentran los GeoServicios donde se muestran los geoservicios incorporados por el usuario.

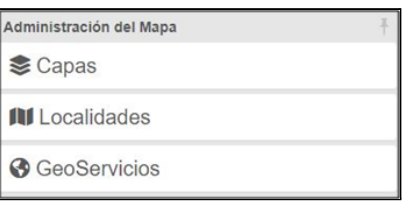

**Figura 25** - Administrador de Mapa

#### **3.3.1 Capas**

<span id="page-20-2"></span>El menú desplegable de capas del Administrador de mapa muestra al usuario las diferentes capas disponibles, los servicios de mapas incorporados y aquellos geoservicios agregados utilizando el menú "Capas" de la Barra de Menú superior (Cuadro I - Añadir Capas). Además, permite gestionar su visualización al poder moverlas entre sí dando prioridad a aquellas que se encuentran en la parte superior de la lista; atributo que se complementa

con la característica de transparencia de capa, permitiendo visualizar los datos gráficos acorde a la necesidad del usuario.

Cada capa dispone de dos casillas  $\Box$  que permiten gestionar su visibilidad en el área gráfica. Las capas disponen de las siguientes características:

- Para visualizar una capa en el área gráfica (Figura 3) marcar la casilla de la izquierda →
- $\bullet$  Para gestionar la transparencia se debe marcar la casilla derecha  $\rightarrow$ habilitando la barra de desplazamiento (scroll). Posición derecha al 100% muestra opacidad 100% (Figura 26). Recuerde también activar la casilla izquierda para visualizar la capa en el área gráfica.

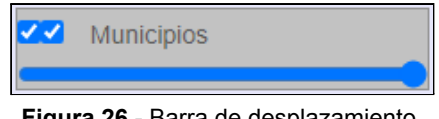

**Figura 26** - Barra de desplazamiento.

● Para seleccionar una capa se deben tener activas las dos casillas y hacer clic sobre el nombre de la misma, esto permitirá consultar datos sobre el área gráfica. La capa que se encuentre seleccionada se mostrará remarcada (Figura 27).

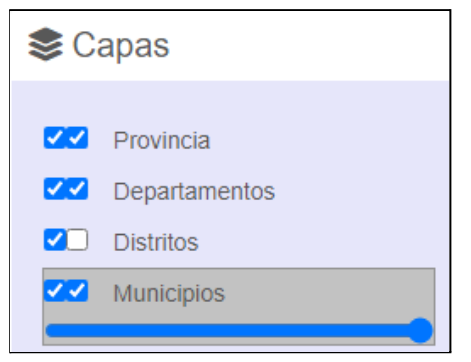

**Figura 27** - Capa seleccionada

- Para ordenar la superposición de capas en el área gráfica es posible mover las capas dentro de la lista, dando prioridad de visibilidad a aquellas que se encuentren en la parte superior.
	- Para ordenar cliquear y mantener sobre la capa, luego desplazarse sobre la lista a la posición deseada y soltar el clic.

Las capas disponibles para todos los perfiles de usuarios son las siguientes:

- *Provincia*: se representa el límite de la Provincia de Entre Ríos hasta una determinada escala.
- *Departamentos*: se representan los límites departamentales vigentes según Ley 6378 (no ratificada) y Leyes posteriores 5428, 7825 (Rectificación Ley 7297) y 8981 que crean y delimitan los departamentos de Federal, Islas del Ibicuy y San Salvador, respectivamente.
- *Distritos*: se representa la división de los departamentos para los distintos fines de la administración provincial y nacional. Sus límites tienen su antecedente en el Registro Gráfico del año 1928. No obstante, solamente cuatro de ellos están aprobados por Decreto (4337/1996) y corresponden al Departamento San Salvador.
- *Municipios*: se representan los límites de los ejidos municipales, como así también el límite de planta urbana de algunos de ellos.
- *Comunas*: se representan los límites de las Comunas (declaradas como tales mediante Decreto 110/2019 y su modificatorio 248/2019), como así también el límite de planta urbana de aquellas que lo tienen definido, ya sea por Decreto o mediante antecedente en Expediente de Geodesia y Planos Particulares.
- *CRP*: se representa el límite de la jurisdicción de cada Centro Rural de Población. En esta versión del visor aún no se encuentran representados los límites de sus plantas urbanas.
- *Parcelario*: se representan, en una misma capa, todos los tipos de inmueble de la provincia: urbanos, subrurales y rurales. Cada parcela se encuentra etiquetada con el número de plano de Mensura en el que se encuentra representada cartográficamente la parcela.

# **Nota: La representación de parcelas para prescripción adquisitiva se encuentran en proceso de validación y serán publicadas en próximas actualizaciones**

● *Grado de actualización*: se discretizan en tonos de rojo el grado de actualización del parcelario incluido dentro de un polígono de interés. Cuanto más oscuro es el color, más actualizado se encuentra el parcelario. Para conocer en detalle qué implica cada categoría, se recomienda leer el metadato de esta capa. La funcionalidad de la plataforma desactiva automáticamente la visualización de las capas Municipios,

Comunas y CRP una vez que la de Grado de actualización es activada por el usuario.

● Servidores de mapas: Servidores de mapa predefinidos, permite obtener las imágenes de Bing Maps, OpenStreet Maps.

### **3.3.2 Localidades**

<span id="page-23-0"></span>El menú desplegable de capas del Administrador de mapa muestra al usuario las diferentes Localidades de la Provincia agrupados dentro de sus correspondientes Departamentos y segmentados entre Municipios con color azul v Comunas y Centros Rurales de Población con color naranja

Para acceder a una localidad siga los siguientes pasos:

- 1. Cliquear sobre menú desplegable Localidades (Figura 28).
- 2. Cliquear sobre de la flecha  $\blacktriangledown$  del Departamento Provincial deseado para abrir la lista de localidades.
- 3. Cliquear sobre la Localidad buscada, esta acción mostrará dicha localidad en el área gráfica.

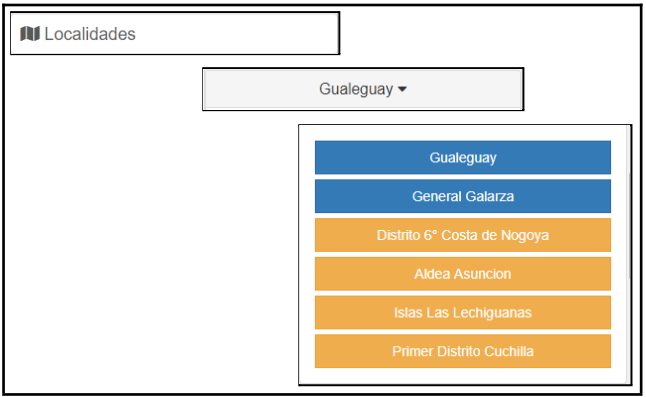

**Figura 28** - Menú Localidades desplegado

4. Por último, se puede posicionarse sobre un departamento cliqueando sobre el nombre del mismo y no sobre la flecha.

#### **3.3.2 Geoservicios**

<span id="page-24-0"></span>En la pestaña Geoservicios, se muestran las capas cargadas como geoservicios. Por defecto tiene precargados dos vuelos de IGN. La plataforma admite, como se vio anteriormente, cargar nuevos geoservicios.

#### ¿Qué son los Geoservicios?

Un geoservicio es un servicio web específico que devuelve el acceso a la información geográfica ubicada en los servidores de los organismos productores, de una forma estándar y a través de cualquier aplicación compatible. Para la generación y utilización de los geoservicios se utilizan lenguajes y protocolos estándares, definidos por el Open Geospatial Consortium (OGC).

# <span id="page-25-0"></span>**3.4 ÁREA GRÁFICA**

El área gráfica (visor) de la plataforma (Figura 3) permite visualizar la variable espacial de los datos alfanuméricos relacionados a la parcela, es decir, permite visualizar las distintas capas activas o los geoservicios incorporados por el usuario.

Para navegar en el área gráfica utilice el botón izquierdo y la rueda de su ratón de la siguiente manera:

- *Arrastrar*: (función Pan) Podrá tomar y mover el mapa haciendo clic izquierdo y manteniendo sobre el área gráfica, luego desplazar el cursor para mover el mapa. Soltar clic para finalizar la función.
- *Info*: (función Consultar) Podrá consultar la información alfanumérica de una entidad gráfica perteneciente a la capa que se encuentre seleccionada (Ver 3.3.1 [Capas](#page-20-2) y Figura 27) haciendo clic izquierdo sobre la entidad (Figura 29). El tipo de información que devuelva depende de cada servidor.
- *Zoom*: Podrá ampliar/reducir la vista del mapa accionando la rueda del ratón hacia adelante o atrás. Dependiendo del zoom seleccionado y de las capas que se encuentren activas visualizará distintos tipos de información, ya que la misma se encuentra condicionada para mejorar la experiencia visual del usuario.
- *Zoom Ventana*: Podrá ajustar la vista del mapa a una ventana rectangular específica, definida al mantener presionado la tecla shift y hacer clic izquierdo manteniendo para formar el rectángulo de zoom. Soltar clic para finalizar la función

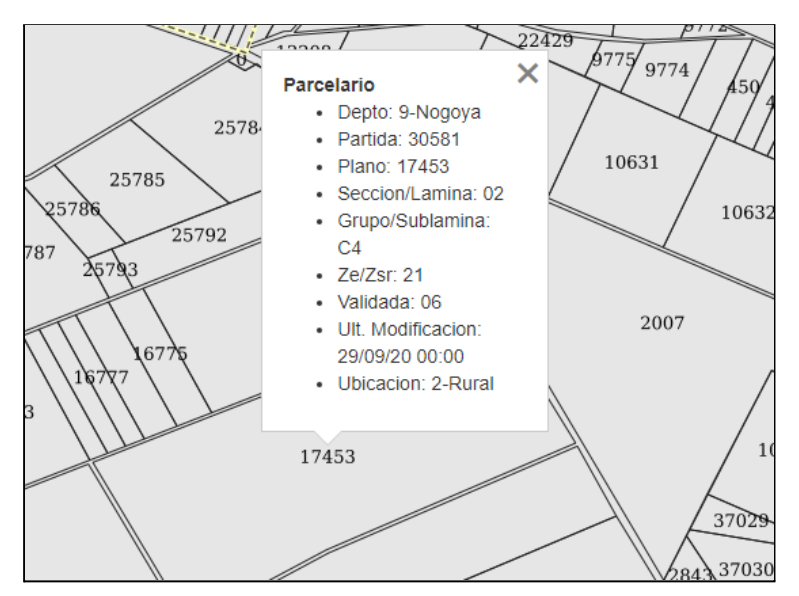

**Figura 29** - Consulta de información alfanumérica de una parcela

● *Ventana Mini*: Podrá visualizar la ventana de miniaturas cliqueando en la flecha ubicada en la esquina inferior izquierda del área gráfica, al hacer clic se abrirá la ventana como se muestra en la Figura 30, pudiendo visualizar la zona en la que se encuentra nuestra vistas en relación al total del mapa.

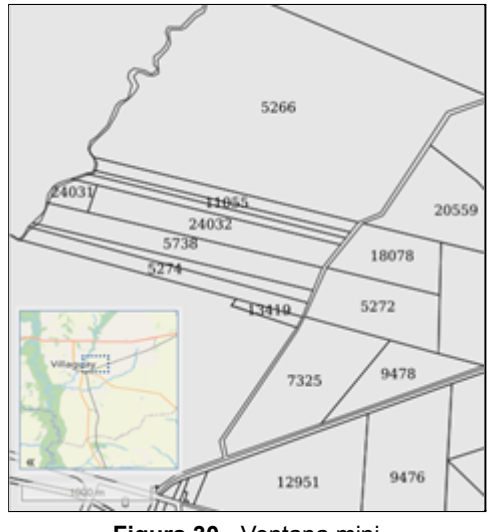

**Figura 30** - Ventana mini

● *Barra de Estado*: La Barra de estado informa al usuario de las coordenadas donde se encuentra el puntero sobre el área gráfica, la escala gráfica (cartográfica), la rotación del mapa y el Sistema de Referencia con el cual se está visualizando.

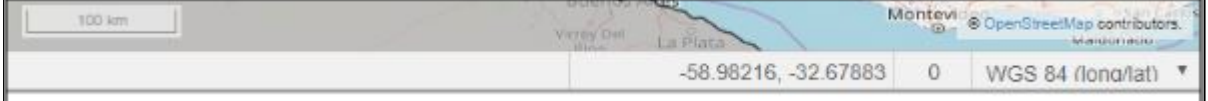

**Figura 31** - Barra de Estado

#### **3.5 REFERENCIAS DEL MAPA**

<span id="page-26-0"></span>El menú lateral derecho, indicado en la Figura 3, se compone de la simbología con la que se representan algunas capas del visor. Se trata de una barra fija donde se muestran las referencias de la capa Provincia, Departamentos (ambas con la misma simbología), Distritos, Municipios (distinguiendo entre el límite de ejido y el de planta urbana), Comunas (su límite jurisdiccional y el de planta urbana), CRP (se visualiza la simbología con la que se representan sus límites jurisdiccionales y el de planta urbana, aunque estos últimos, como se especificó en párrafos anteriores, se encontrarán digitalizados en futuras

actualizaciones). Finalmente, se visualizan los tonos con los que están representadas las categorías de la capa Grado de actualización (Figura 32).

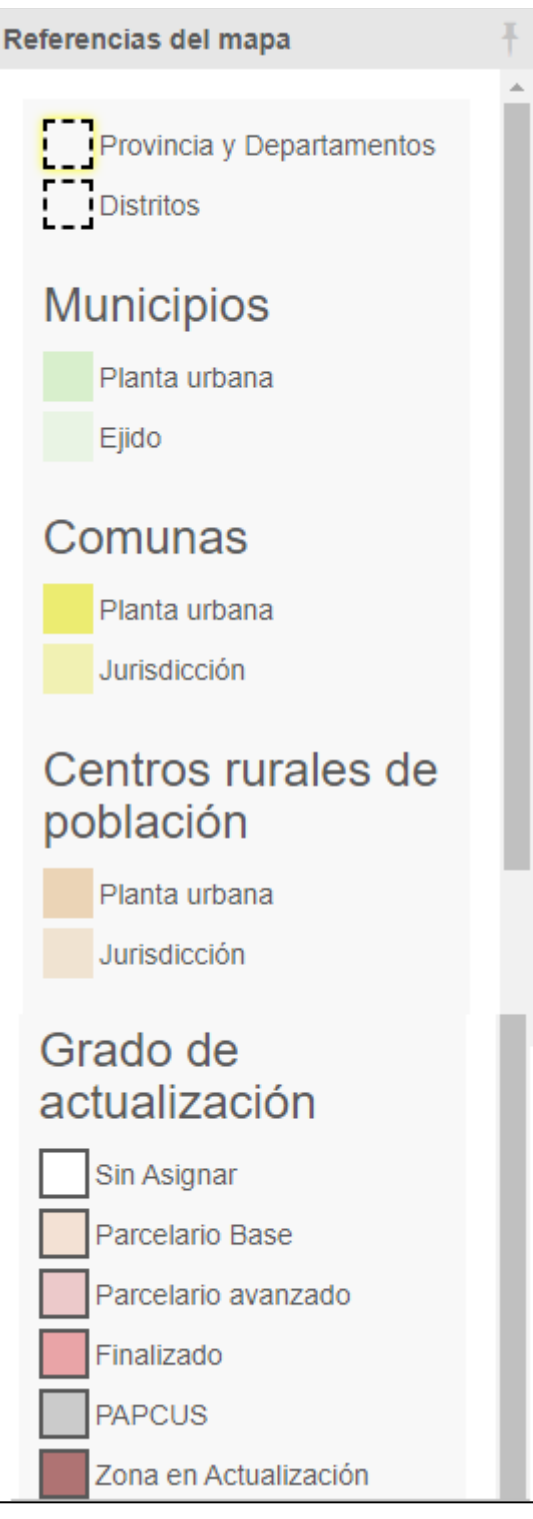

**Figura 32** - Referencias